# 66 Fabrik 4 para Joomla 4 e 5 Criando aplicativos **Ribamar FS** Março de 2024

Made with PosterMyWall.com

# **Sumário**

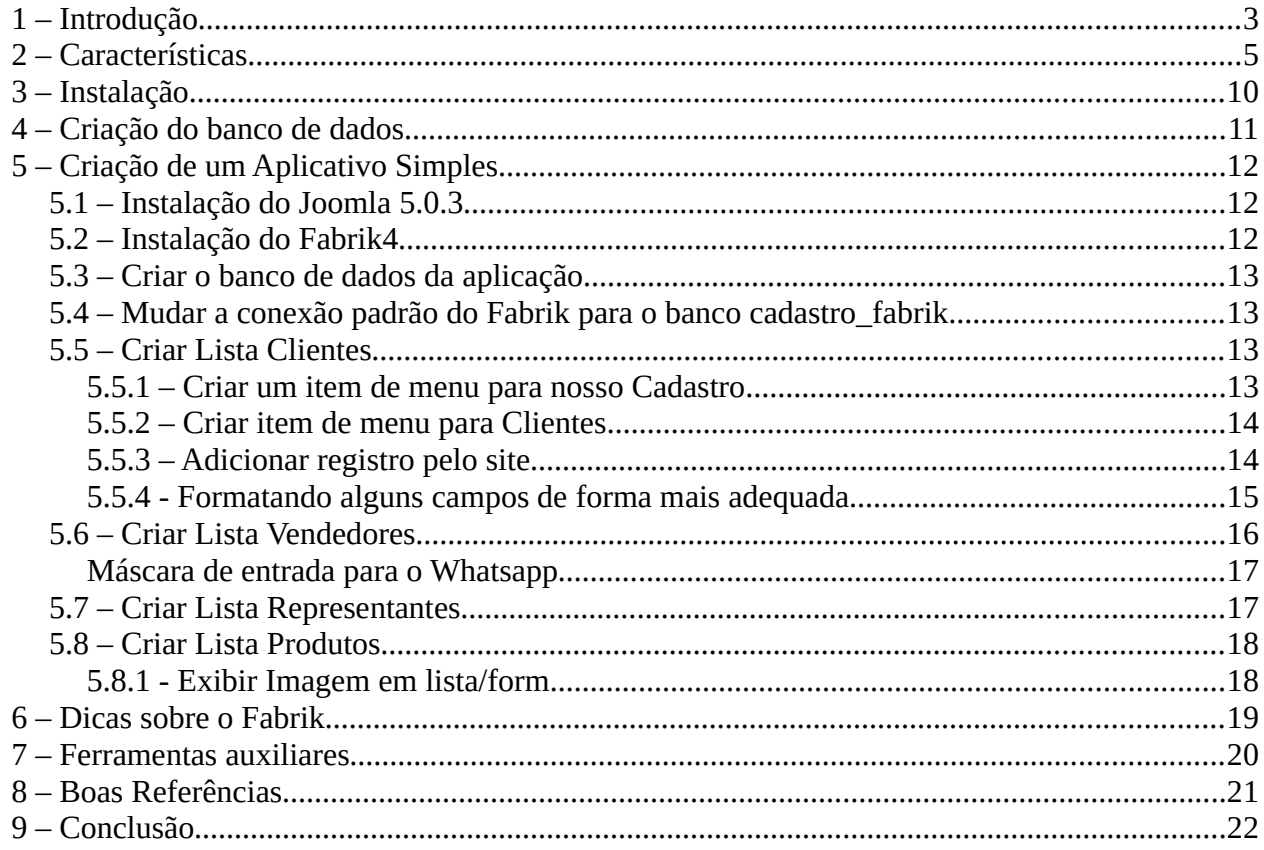

# <span id="page-2-0"></span>**1 – Introdução**

### **O que é Fabrik?**

É um CCK - Content Construction Kit para Joomla

Fabrik é um componente de desenvolvimento de aplicativos de código aberto, formulário e gerenciamento de banco de dados para o Joomla.

Ele dá às pessoas o poder de criar aplicativos personalizados sem a necessidade de conhecimento de MySQL e PHP, tudo a partir de uma interface de administração familiar do Joomla.

A Fabrik fornece todas as ferramentas necessárias para criar aplicativos que variam em complexidade, desde simples formulários de contato até aplicativos complexos, como um site de candidatura a empregos ou sistemas de rastreamento de bugs.

Para programadores, Fabrik ainda permite personalização via modelos xhtml/css e javascript.

Fabrik possui um amplo conjunto de funções, tanto básicas quanto avançadas, e com elas é possível criar uma ampla gama de aplicações.

Se você não é técnico e deseja apenas um aplicativo simples para armazenar e listar dados, você pode criá-lo puramente a partir da interface do administrador do Fabrik, sem escrever nenhum código PHP. SQL ou Javascript.

Se você for razoavelmente técnico e estiver preparado para gastar tempo aprendendo sobre Fabrik (a partir do wiki e outros recursos neste site) e para escrever alguns pequenos pedaços de PHP e/ou Javascript, você poderá criar aplicativos e visualizações sofisticados.

No entanto, a Fabrik não pode fornecer todas as funcionalidades potencialmente possíveis com PHP, Javascript e MySQL, portanto, haverá alguns aplicativos que simplesmente não serão possíveis de construir usando a Fabrik. Se você está pensando em usar o Fabrik para criar uma aplicação complexa, é importante pensar com antecedência sobre o design do seu banco de dados, listas, formulários, etc. e reduzir o risco de iniciar seu desenvolvimento e depois descobrir que o Fabrik é inadequado, a equipe de consultoria da Fabrikar pode revisar seu projeto.

### **Posso realmente usar o Fabrik sem nenhum conhecimento de codificação?**

A resposta depende do que você precisa fazer e de qual gama de funcionalidades do Fabrik você precisa usar:

Para o uso básico do Fabrik nenhuma codificação é necessária, então, por exemplo, você pode criar um formulário que registra dados em uma lista e, em seguida, criar filtros para essa lista para pesquisar registros específicos sem qualquer conhecimento de programação (PHP, HTML, CSS) em todos.

O próximo passo seria estilizar a aparência de suas listas ou formulários, em um formato diferente dos modelos padrão que vêm com o fabirk. Isso requer algum conhecimento de HTML e/ou CSS.

Dentro da funcionalidade da lista existem alguns conceitos avançados (que talvez você nem precise usar) que exigem uma compreensão de como o sql funciona. Um exemplo disso seria juntar os

dados da sua lista à tabela de usuários do Joomla do seu site. Embora isso não exija nenhum conhecimento de codificação, seria útil entender como isso funciona em SQL.

Depois, há as validações (verificações dos dados do formulário enviados), fora da caixa você pode optar por verificar se um campo está vazio ou se é um endereço de e-mail. Se você estivesse procurando por algo mais específico, você mesmo teria que escrever uma expressão regular para isso (ou perguntar no fórum).

Finalmente (e talvez menos de 1% das pessoas usam isso), você pode anexar código javascript e php a partes do seu formulário, obviamente, isso requer alguma codificação.

<https://fabrikar.com/what-is-fabrik> (traduzido com o Google Translator)

Existem quase 30 opções para criar formulários Joomla. Fabrik é provavelmente o mais poderoso de todos.

Em vez de simplesmente criar formulários, o Fabrik permite criar aplicativos completos. Você pode coletar dados e, em seguida, alimentá-los em gráficos, mapas, calendários e muito mais.

No entanto, embora o Fabrik seja poderoso e flexível, também pode ser complicado de usar.

### **A função do fabrick**

A principal função do Fabrik é coletar informações dos usuários por meio de Formulários, enviá-las para uma tabela de banco de dados e, então, ser capaz de apresentar essas informações aos visualizadores de várias maneiras, incluindo:

 **Listas** - que exibem uma lista de todos os seus registros enviados através de um formulário específico no site

 **Visualizações** - que pegam dados do seu banco de dados e os visualizam por meio de gráficos, mapas, calendários e muito mais

### **A Estrutura da Fábrica**

Para conseguir isso, a Fabrik é composto predominantemente por:

 **Listas** – que exibem todos os registros coletados de um formulário no site com bons recursos **Formulários** - que são usados para coletar esses registros.

**Grupos** – que são coleções de Elementos presentes em um formulário.

 **Elementos** - que são os campos individuais presentes em um formulário e os nomes das colunas na tabela do seu banco de dados

 **Visualizações** - que pegam dados do seu banco de dados e os visualizam por meio de gráficos, mapas, calendários e muito mais

 **Conexões** - que permitem conectar o Fabrik ao banco de dados que o Joomla usa, bem como outros bancos de dados MySQL

 **Tarefas agendadas** - que permitem definir tarefas que são executadas repetidamente em um determinado horário e intervalo

# <span id="page-4-0"></span>**2 – Características**

### **É Fabrik 4 é comporto por:**

1 componente 3 biliotecas 6 módulos 95 plugins

### **Aparecem dois módulos no Site**

- Fabrik list module - Fabrik form module (este gera problema se habilitado). Precisamos selecionar um form em Advanced - Foorm

Me parece melhor criar links de item de menu para mostrar listas que exibir modulos.

Mais 4 módulos para o admin

O Fabrik nos permite criar tabelas, formulários e visualizações e também completas aplicações dentro do Joomla, sem necessidade de conhecimento de PHP ou SQL, tudo na interface administrativa do Joomla.

Existem quase 30 opções para criar formulários Joomla. Fabrik é provavelmente o mais poderoso de todos.

Em vez de simplesmente criar formulários, o Fabrik permite criar aplicativos completos. Você pode coletar dados e, em seguida, alimentá-los em gráficos, mapas, calendários e muito mais.

No entanto, embora o Fabrik seja poderoso e flexível, também pode ser complicado de usar. Neste tutorial, faremos uma breve introdução ao Fabrik e mostraremos como configurar seu primeiro formulário.

### **Características do Fabrik**

### F O R MSLISTSV I S UA LIZ ATIO NS

- Multipage• Create new list, or connect to existing databases!• Explore your data with
- Ajax
- Repeatable sections
- 30+ Elements
- 20+ Plugins
- Fully relational
- Fine grained ACL
- Inline editing
- Ajax validations• Superb filtering / pre-filtering /grouping
- 10+ validation plugins• Templates
- Calendars
- Charts
- Maps
- Fully integrated with Fabrik lists & forms
- 5+ Plugins

#### IMPORT / EXPORT / EXTEND S CHEDULE TASKS

- Excel & standard CSV export
- Send emails
- Sync calendars
- RSS feeds
- Geocode data
- Plugins are standard
- Run custom PHP scripts Joomla plugins
- Connect to external mySQL databases

W E B S ER VICE I N T E G RAT ION

- Google (Maps/charts/calendar/gmail)
- Re-captcha
- Comments
- Mail chimp
- Twitter
- PayPal
- Salesforce
- Facebook (comments / like /recommendations)
- Send SMS

Fabrik provides for the definition and management of: • Lists – roughly analogous to views in the database Create joins on multiple database tables Supports relational views Can have multiple lists pointing to same table Granular access control Varied filtering, grouping, and presentation Define CSV Import/Export capabilities

Fabrik provides for the definition and management of: • Forms – are at the center of Fabrik

Collect data from users

Access database table for viewing and editing data

Fabrik provides for the definition and management of: • Forms – are at the center of Fabrik 32 Form plugins provide integration to other web services end extensions Alphauserpoints form plugin Article form plugin [+] Autofill form plugin Can Edit Row form plugin (+) Clone form plugin Comment form plugin Confirmation form plugin Email form plugin EXIF form plugin Firefox contacts form plugin FTP form plugin J2store form plugin Javascript form plugin

Joomla user form plugin Kunena form plugin Limit form plugin Logs form plugin Mailchimp form plugin Notification form plugin Paginate form plugin Paypal form plugin PHP form plugin pingdotfm form plugin Receipt form plugin Redirect form plugin REST form plugin Salesforce form plugin SMS form plugin Subscriptions form plugin (+) Twitter form plugin Upsert form plugin VBforum form plugin Fabrik provides for the definition and management of: • Groups – are collections of Elements present on a Form Think of Groups as analogous to the html <fieldset> element Forms contain 1 or more Groups An Element must be assigned to a Group to appear on a Form Utilized for multipage form pagination Fabrik provides for the definition and management of: • Elements – individual fields present on a form and the column names in your database table. Lots of Element types - referred to as Element plugins Access element (+) Birthday element Button element Calculation element Captcha element Cascading DropDown element Checkbox element Colour Picker element Count element (+) Database join element Date element Digg element Digital Signature element Display text element Dropdown element Facebook Comment element Facebook Like element Field element File Upload element Folder element Google Map element

Google-O-Meter element Image element Internal id element IP element Javascript Periodical element Kaltura element Link element Notes element OpenStreetMap element Password Change element Picklist element Radio Button element Rating element Slider element Tags element Textarea element Thumbs element Time element Timer element Timestamp element Twitter Profile element User element User group element Video element View level element YesNo element Youtube element Fabrik provides for the definition and management of: • Elements – individual fields present on a form and the column names in your database table. Cascading dropdowns supported Validation rules - via plugins including custom PHP scripts Is numeric Open Provider Akismet Are Unique Values Email exists Is alphanumeric Is email Is greater or less than Is not Not Empty Custom PHP Regex Special characters User Exists Fabrik provides for the definition and management of: • Visualizations – show data from your database as: **Charts** 

Maps

Calendars and more… Approvals visualization (+) Calendar visualization Chart visualization (+) Coverflow visualization (+) Fusion Charts visualization (+) Fusion Gantt visualization Google Chart visualization Google Maps visualization Kaltura visualization Media visualization Nvd3 Chart visualization Slideshow visualization (+) Timeline visualization

### **Permite**

Connections – allow connection to the Joomla database as well as other MySQL databases Schedule – define tasks that are run repeatedly at a given time and interval Requires installed and published Fabrik schedule system plug-in Tasks include: Email scheduled task Geocode scheduled task GMail scheduled task (+) Google Cal Sync scheduled task Import csv scheduled task Notification scheduled task PHP scheduled task

# <span id="page-9-0"></span>**3 – Instalação**

Download <https://fabrikar.com/>

Instalação

Baixar, descompactar e copiar tudo para a pasta tmp do joomla

Instalar da pasta tmp

Também podemos instalar diretamente pelo download, mas para isso auentar os limites do PHP antes.

# <span id="page-10-0"></span>**4 – Criação do banco de dados**

Criar um aplicativo dentro do Joomla 5.0.3, usando o Fabrik 4

No Fabrik podemos criar as tabelas, mas também podemos criar as tabelas externamente e as usar no Fabrik, que é o que estou sugerindo abaixo.

Banco

*clientes representantes vendedores produtos*

Criar o aplicativo com Fabrik em outro banco diferente do banco do Joomla

```
create table clientes(
id int primary key auto_increment,
nome varchar(50) not null,
email varchar(255),
whatsapp varchar(50)
);
```

```
create table representantes(
id int primary key auto_increment,
nome varchar(50) not null,
email varchar(255),
site varchar(150),
whatsapp varchar(50)
);
```

```
create table vendedores(
id int primary key auto_increment,
nome varchar(50) not null,
email varchar(255),
whatsapp varchar(50)
);
```

```
create table produtos(
id int primary key auto_increment,
nome varchar(50) not null,
imagem varchar(255),
preco decimal(8,2) not null,
quantidade int not null
);
```
# <span id="page-11-2"></span>**5 – Criação de um Aplicativo Simples**

Este é um pequeno aplicativo, com a intenção de mostrar alguns dos recursos do Fabrik 4 no Joomla 5.

### <span id="page-11-1"></span>**5.1 – Instalação do Joomla 5.0.3**

Vou começar com uma instalação limpa do Joomla.

<https://downloads.joomla.org/>

Baixar de instalar

Não vou mostrar aqui a instalação do Joomla, que é um processo muito simples e foge ao foco do assunto.

Vou instalar o Joomla na pasta fabrik.

Para facilitar a padronização inicialmente vou instalar o idioma pt-br que peguei da versão 4, pois ainda não foi lançada uma versão oficial do pt-br para o Joomla 5.

Caso queira um pequeno tutorial de como instalar pt-BR no Joomla 5: <https://ribamar.net.br/index.php/treinamentos/joomla/pt-br-para-joomla-5-0-3>

### <span id="page-11-0"></span>**5.2 – Instalação do Fabrik4**

Efetuar o download de <https://fabrikar.com/download>

Descompactar e acessar a pasta com os arquivos. Selecionar tudo e copiar para a memória com Ctrl+C. Acessar a pasta fabrik/tmp e colar todos os arquivos

Voltar ao administrator para instalara Sistema – Extensões – Instalar a partir de pasta Veja que por padrão ele já traz a pasta fabrik/tmp

Então basta clicar em Verificar e Instalar e aguarde um pouco.

### **Verificando**

Para ver se o Fabrik está instalado.

Componentes – Fabrik – Home Deve aparecer o Fabrik 4

Sugestão: remover os arquivos do tmp, exceto o index.html.

# <span id="page-12-3"></span>**5.3 – Criar o banco de dados da aplicação**

Por padrão o Fabrik trabalha com o mesmo banco do Joomla, mas eu prefiro criar um banco especificamente para o Fabrik, para guardar os dados do nosso aplicativo.

Abro o phpmyadmin ouu outro gerenciador e crio o banco "cadastro\_fabrik".

Então importo o script citado acima, no capítulo 4.

## <span id="page-12-2"></span>**5.4 – Mudar a conexão padrão do Fabrik para o banco cadastro\_fabrik**

Componentes – Fabrik – Conexões Clicar em Site Database Rótulo – Cadastro Nome do banco de dados – cadastro\_fabrik Os dados restantes deixar como está (no meu caso) e clicar em Salvar e Fechar

### <span id="page-12-1"></span>**5.5 – Criar Lista Clientes**

O primeiro elemento que gosto de criar no Fabrik é uma lista. Quando criamos uma lliista ele automaticamente cria um form e um grupo para ela, além de criar também uns elementos.

Vamos criar uma lista para a tabela clientes.

Componentes – Fabrik – Listas Novo Rótulo – Clientes Clicar em Dados (abaixo de Detalhes) Em Tabela do banco de dados selecionar clientes Salvar e Fechar

Verifique que ele criou também um formulário e um grupo e os elementos da tabela clientes.

Em elementos é importante verificar os que estão marcados Exibir na Lista. Aqui controlamos quem aparece e quem não aparece.

### <span id="page-12-0"></span>*5.5.1 – Criar um item de menu para nosso Cadastro*

Irei criar um item Cadastro vazio e dentro dele adicionarei as listas. Gosto de adicionar somente as listas e através delas podemos acessar os formulários pelo botão + Add, mas isso fica ao seu critério.

Menus – Main Menu – Novo Cadastro – Selecionar – Link de Sistema – Título do Menu Salvar e Fechar Caso acesse o site agora verá o item Cadastro, mas sem nem mesmo link.

### <span id="page-13-1"></span>*5.5.2 – Criar item de menu para Clientes*

Menus – Main Menu – Novo Clientes – Selecionar – Fabrik – List Selecionar Clientes em Fabrik List Item pai (a direita) selecionar Cadastro, para que fique dentro de Cadastro Salvar e Fechar

Vejamos como está no site agora

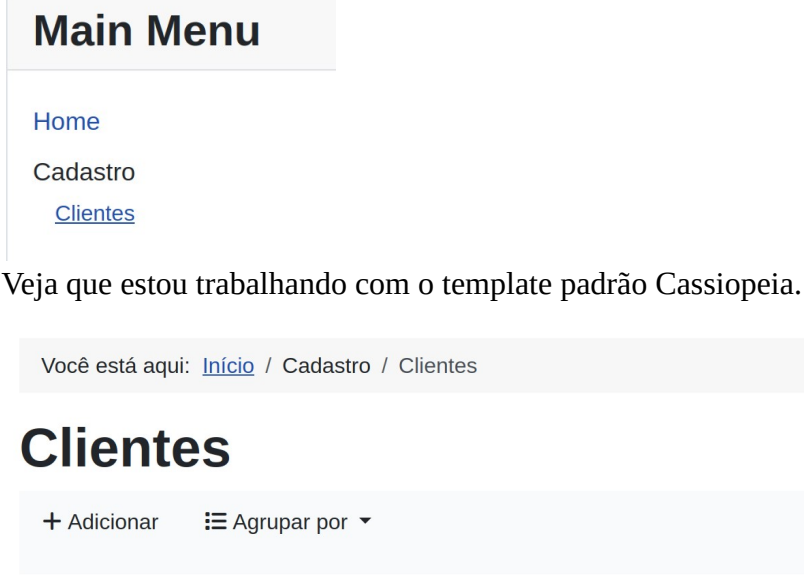

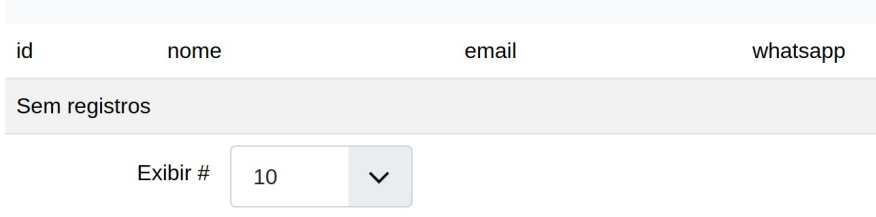

Neste caso ainda não adicionei nenhum registro. Veja que a paginaçãoo já aparece. Podemos, a gosto, esconder o campo id.

### <span id="page-13-0"></span>*5.5.3 – Adicionar registro pelo site*

Para adicionar um registro pelo site usamos o botão + Adicionar.

# **Clientes**

**Clientes** 

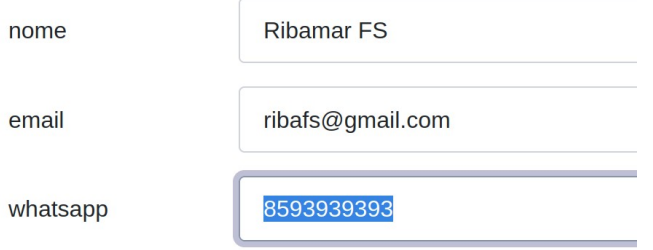

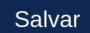

Veja que para facilitar e até ficar mais coerente ele não mostra o campo id no form. Ao final cliicar em Salvar

Agora nossa lista está assim:

# **Clientes**

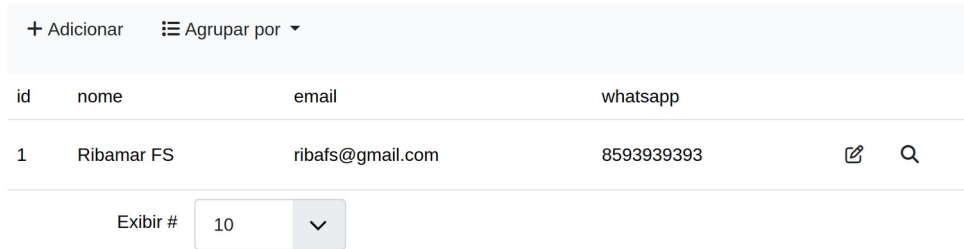

Podemos escolher por qual campo agrupar, editar e visualizar um regiistro.

**Obs:** Neste tutorial vou me prender a mostrar como faz de uma forma geral e os detlahes deixarei com você, nas referências tem o canal do colega João Batista, com muitas informações detalhadas.

### <span id="page-14-0"></span>*5.5.4 - Formatando alguns campos de forma mais adequada*

Até agora não nos preocupamos com formatação de nenhum campo.

### **Exclusão de Registros**

Por padrão o Fabrik permite a exclusão de registros somente pelo admin Listas – Clientes – Ver dados

### **Validações**

Componentes – Fabrik – Elementos – nome – Validações Adicionar – Ação – noempty Rolar a tela e entrar uma mensagem para o erro: O campo nome é obrigatório Salvar e Fechar

Testando – Abra o site e tente inserir um registro totalmente vazio. Veja

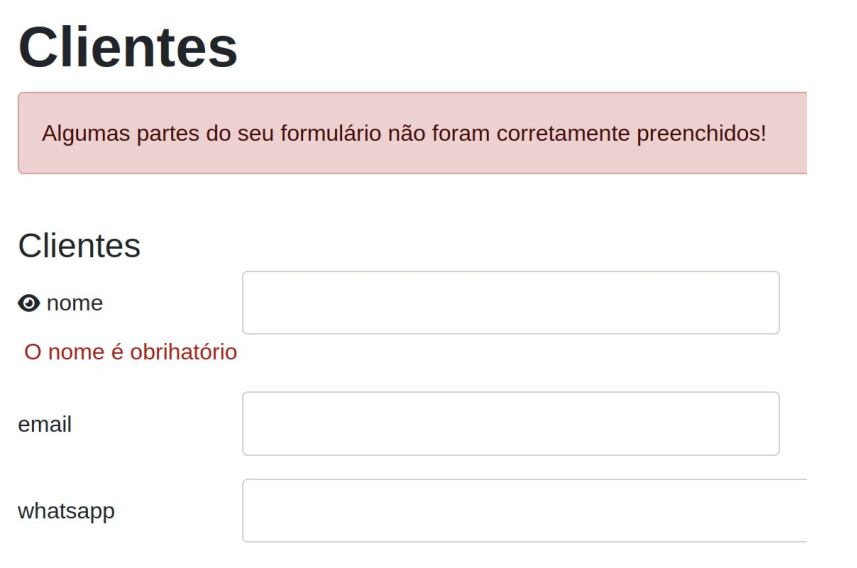

### **Validação para e-mail**

Adicionar – Ação – isemail Mensagem – Requer e-mail válido

### **Formatando para e-mail**

Componentes – Fabrik – Elementos email – Avançado – mudar de Text para Email

Salvar

# **Clientes**

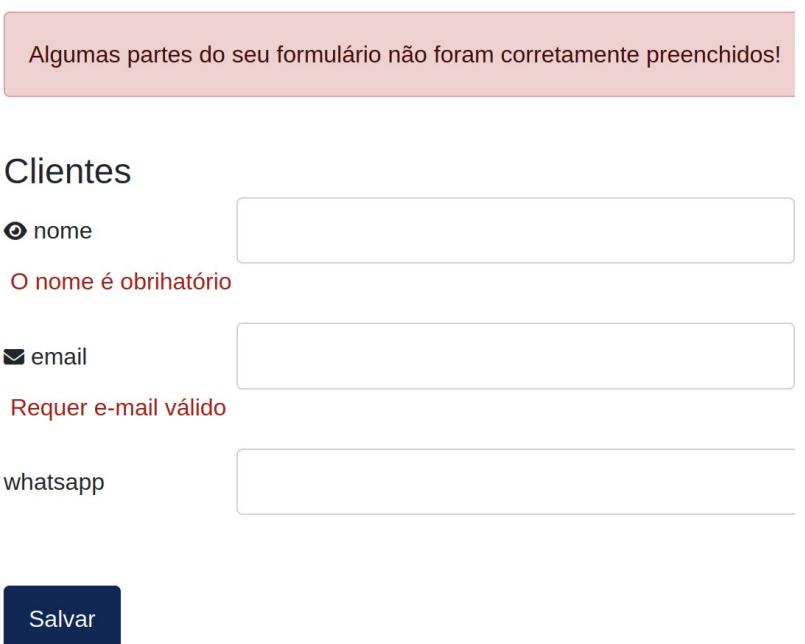

### <span id="page-15-0"></span>**5.6 – Criar Lista Vendedores**

Daqui pra frente estarei mostrando alguns detalhes somente para campos que tenham alguma diferença em relação aos que já vimos.

Componentes – Fabrik – Listas - Novo Rótulo – Vendedores Dados - Tabela do banco de dados – vendedores

Salvar e Fechar

Elementos agora abrigam os campos de clientes e de vendedores

### **Criar item de menu para Vendedores**

Menus – Main Menu – Novo Novo – Vendedores Item Pai – Cadastro

Selecionar - Fabrik – List – Vendedores Salvar e Fechar

Testar no site

Mudei o template para o T4 com o blank bs5:

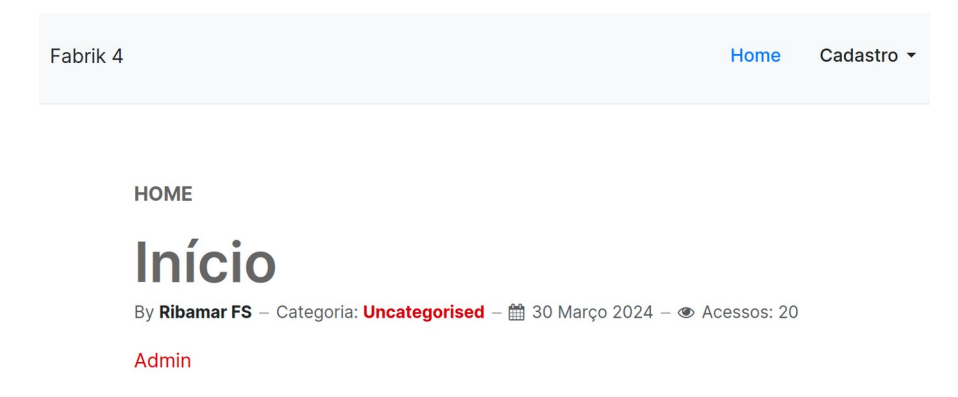

Agora ao passar o ponteiro sobre Cadastro aparecem Clientes e Vendedores

Aqui também é importante validar nome e e-mail, como fizemos em Clientes, para evitar que sejam cadastrados registros vazios.

### <span id="page-16-1"></span>*Máscara de entrada para o Whatsapp*

Um recurso bem útil para quem entra os dados no site é a máscara de entrada, então vamos adicionar ao Whatsapp:

Componentes – Fabrik – Elementos whatsapp em Clientes Formatação – Input Mask - (99) 9999 9999 (aceitará somente algarismos)

Veja como aparece para o usuário no site:

whatsapp

 $\Box$ 

**Dica** – quando não souber sobre algum dos detalhes para o ponteiro do mouse no pequeno ícone com i à direita que aparecerá um popup com detalhes.

### <span id="page-16-0"></span>**5.7 – Criar Lista Representantes**

Componentes – Fabrik – Listas – Novo

Rótulo – Representantes Dados - Tabela do banco de dados – representantes

Criar um item de menu para Representantes em Cadastro

## <span id="page-17-1"></span>**5.8 – Criar Lista Produtos**

Componentes – Fabrik – Listas – Novo Rótulo – Produtos Dados - Tabela do banco de dados – produtos Salvar e Fechar

### <span id="page-17-0"></span>*5.8.1 - Exibir Imagem em lista/form*

Aqui temos uma novidade, que é o campo imagem. Precisamos adicionar uma imagem para cada produto. Vejamos como proceder…

Componentes – Fabrik – Elementos – Imagem

Plugin – fileupload

Antes enviar algumas imagens de produtos para o fabrik/images

Veja que as imagens serão armazenadas por default em /images/stories/

Em Display – Default image podemos indicar uma imagem que aparecerá quando nenhuma for indicada – images/fruta.jpg

Show media in list - Sim

Dica: quando tiver problema com alguma imagem (A file of that name already exists), precisará remover as imagens do diretório citado. Ou podemos definir para que ele sobrescreva a imagem existente:

Elementos – Imagem - If existing image found? - Delete original file

**Para maior segurança** podemos usar a opção: Leave original file & increment new file's name, como sugeriu o colega Andre Figueiredo no grupo Joomla Brasil (valeu Andre).

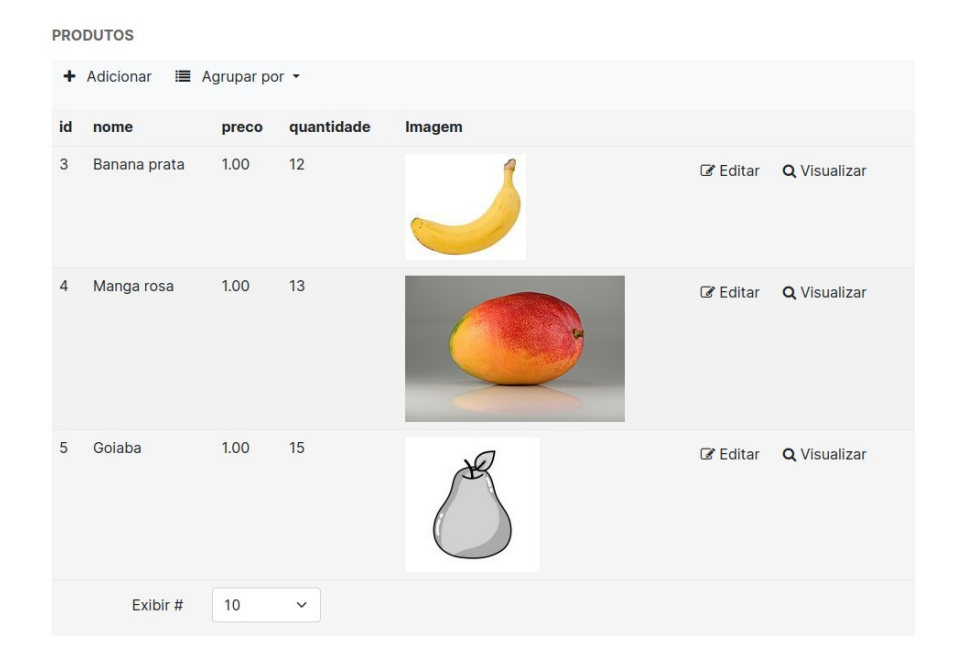

Veja que como para goiaba não foi indicada uma imagem, então a imagem default aparece.

# <span id="page-18-0"></span>**6 – Dicas sobre o Fabrik**

O Fabrik tem uma grande quantidade de recursos

Apresentando apenas alguns deles

Veja nas referências a playlist sobre o Fabrik do colega João Batista, recheada de dicas.

### **Exibir imagem em campo**

Cria um elemento com o plugin "display". Daí no padrão/default você coloca a tag pra imagem (por exemplo: <img src="images/logos/logo.png">). Funciona!

**Obs**.: não é iindicado para registros de tabelas, mas apenas para imagens estáticas no form/lista. Dica do João Batista do Joomla Brasil.

### **Compatibilidade entre Versões**

Algo interessante que percebi é que o Fabrik 4 é inteiramente compatível coma versão anterior, pois praticamente todos os tutoriais, vídeos e dicas que vi indicam isso. Exceto que na versão 3 havia o packager ou package que foi removido.

# <span id="page-19-0"></span>**7 – Ferramentas auxiliares**

Algumas ferramentas auxiliares para nosso aplicativo, como sugestões;

### **Template**

Meu tempalte preferido – T4 da JoomlaArts <https://www.joomlart.com/t4-framework>

Faça o login para fazer o download. Eu uso apenas: - T4 Blank Template Bs5

- T4 System Plugin

### **Backup**

Para criar o backup completo do site, recomendo compactar a pasta completa e exportar o banco, no caso, os dois bancos. Não dá muito trabalho.

### **Input Mask Online**

<https://imask.js.org/>

# <span id="page-20-0"></span>**8 – Boas Referências**

Algumas das fontes que estudei sobre o Fabrik.

<https://fabrikar.com/>

<https://fabrikfriends.com/> (parar o ponteiro do mouse em First Steps)

<https://github.com/Fabrik/fabrik/tree/master>

<https://fabrikar.com/forums/index.php>

<https://fabrikar.com/forums/index.php?wiki/>

Canal do João Batista <https://www.youtube.com/playlist?list=PLrgi29bKIhV3xCZtFuZoI00P3AQxjMyWv>

<https://www.youtube.com/watch?v=R6IM8mIXfZs>

<https://www.youtube.com/watch?v=XmbKQO97Uvc>

<https://www.youtube.com/watch?v=fMC7vAbQg0I&t=74s>

<https://www.youtube.com/watch?v=w6uqawPuWtg>

Similar

<https://www.component-creator.com/en/> <https://www.joomlashack.com/blog/joomla/component-creator/> <https://github.com/ribafs/Joomla-Component-Builder>

# <span id="page-21-0"></span>**9 – Conclusão**

Trouxe para cá os melhores recursos que conheço sobre o Fabrik, na intenção de colaborar com quem deseja criar um formulário no Joomla com facilidade ou um pequeno aplicativo. Mas se me acompanhou percebeu que aqui é apenas uma introdução ao Fabrik, que tem uma enorme quantidade de recursos importantes. Então se deseja se aprofundar siga os links das referências e vá em frente.

Bom trabalho/diversão.

*Ribamar FS, Fortaleza, 30 de março de 2024*